## **POSTULACIÓN A GRADO (estudiante)**

- 1. Ingrese a SIGA con su usuario y contraseña.
- 2. Seleccione el módulo POSTULACIÓN A GRADO ESTUDIANTE.

Si el estudiante se encuentra egresado podrá realizar postulación a la ceremonia activa. Si no se encuentra egresado (haber finalizado unidades de aprendizaje y contar con resultados de las pruebas Saber Pro o TyT) no le permitirá continuar.

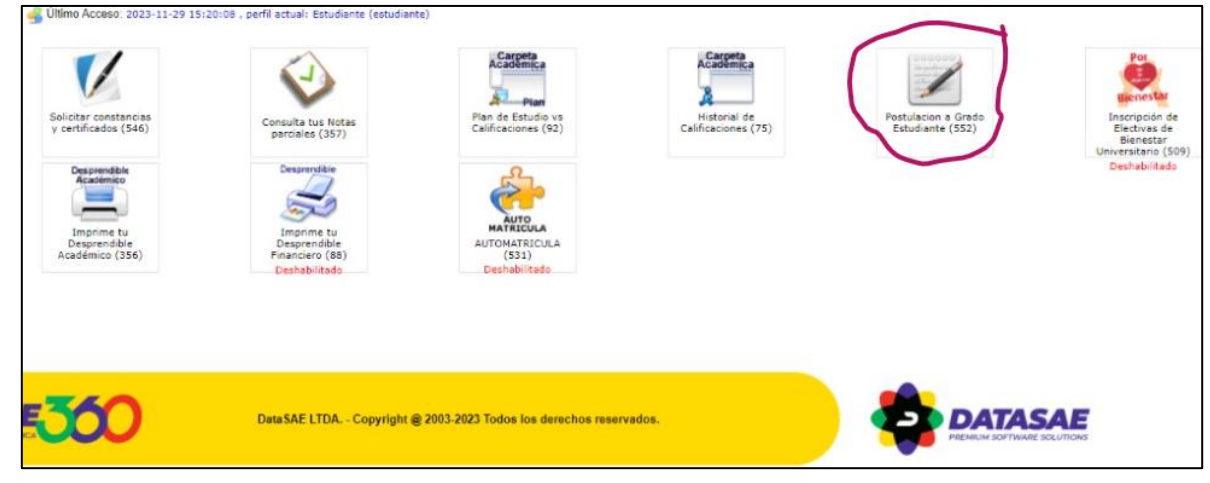

Aparecerá el panel postulación. Se desplegará la información del estudiante:

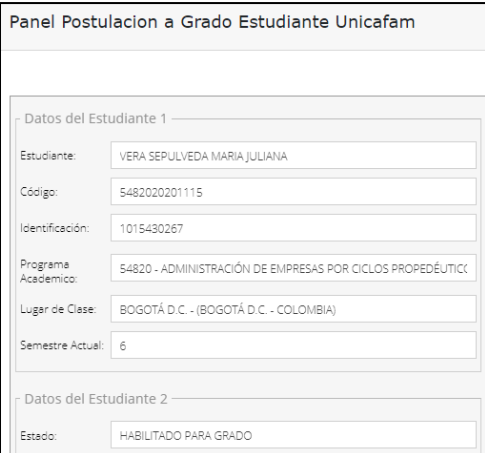

Se debe bajar y en la parte inferior de la pantalla aparece la opción de **ver ofertas de ceremonia de grado.**

3. Seleccione la ceremonia de grado de postulación.

## De clic en **VER OFERTAS DE CEREMONIA DE GRADO.**

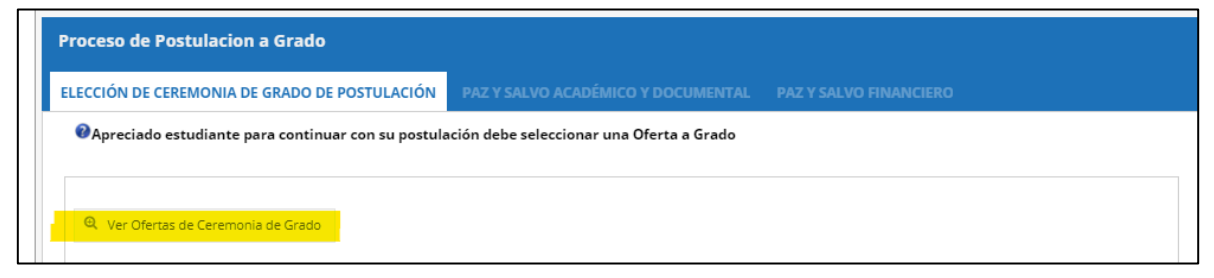

Seleccione el tipo de ceremonia a la que desea postularse. Recuerde que sólo le permitirá postularse a ceremonias activas según calendario de grados.

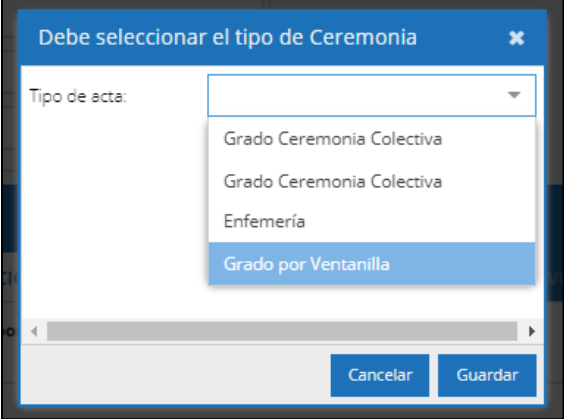

Seleccione y confirme la ceremonia a la que desea postularse. Recuerde que sólo le permitirá postularse a ceremonias activas según calendario de grados.

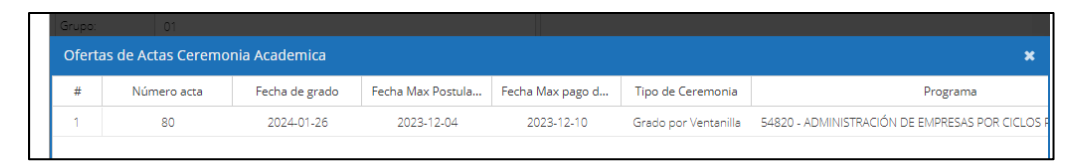

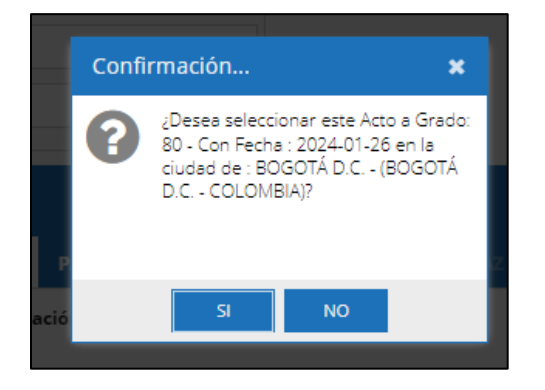

4. Una vez ingrese, aparecerá su proceso de postulación. De clic en **PAZ Y SALVO ACADÉMICO Y DOCUMENTAL**

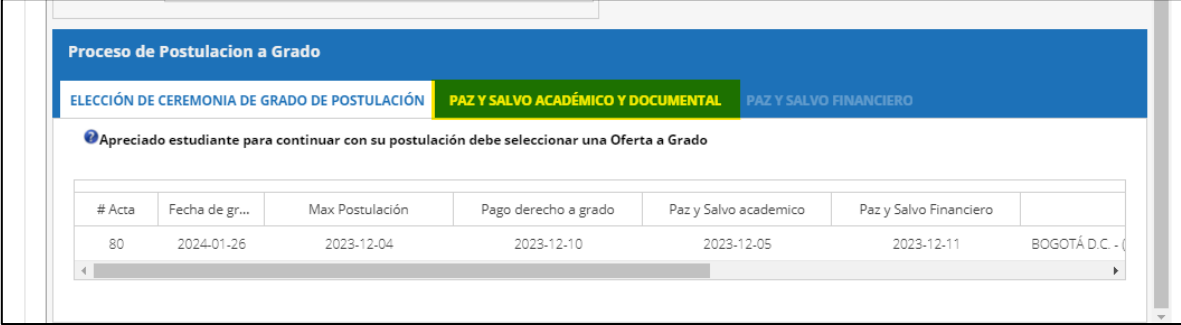

5. **Cargue los documentos solicitados.** Recuerde cargar los documentos correctos y en los plazos establecidos en el calendario de grados, si carga otro documento su solicitud será rechazada.

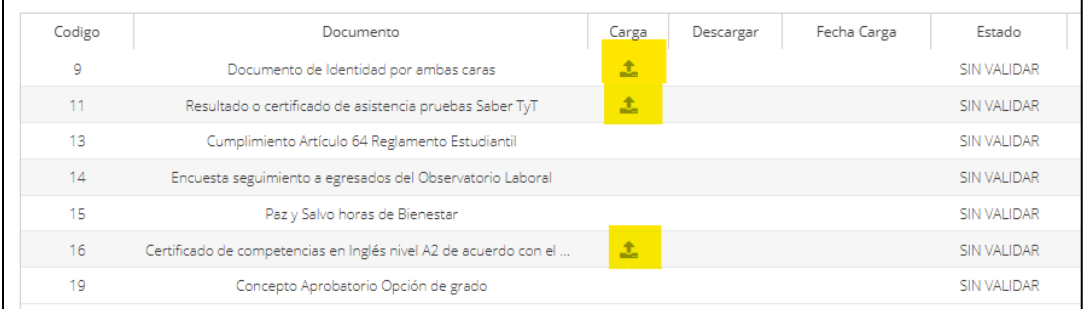

Una vez cargue los documentos, podrá verificar la fecha de carga y el estado.

Cargue los documentos solicitados y diligencie la encuesta de seguimiento a egresados del observatorio laboral disponible en[: https://bit.ly/2VDPFNM.](https://bit.ly/2VDPFNM) En caso de cualquier inquietud respecto a la encuesta comunicarse por favor con: [sonia.homez@unicafam.edu.co](mailto:sonia.homez@unicafam.edu.co)

En la columna estado, podrá verificar el **ESTADO** del documento.

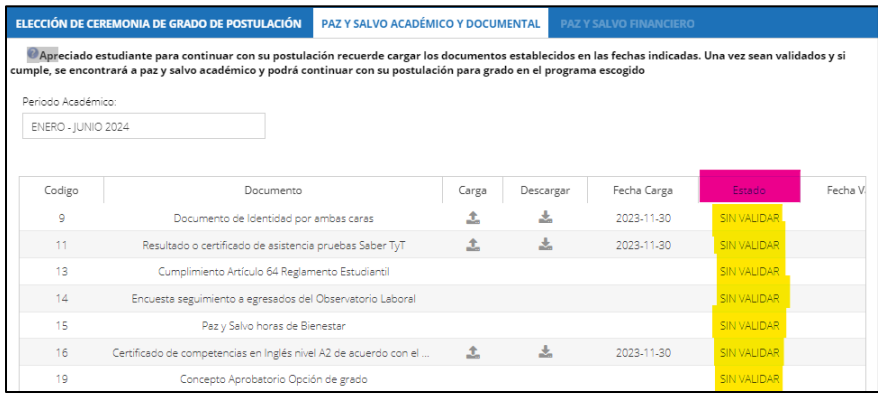

Cuando todos los documentos y requisitos sean **aceptados** en el plazo establecido por la Facultad, Bienestar y Registro Académico, se activará la etapa de PAZ Y SALVO FINANCIERO. Si los documentos y requisitos no son aceptados o cargados en el plazo establecido, será retirado de grado y no se activará la ventana de PAZ Y SALVO FINANCIERO.

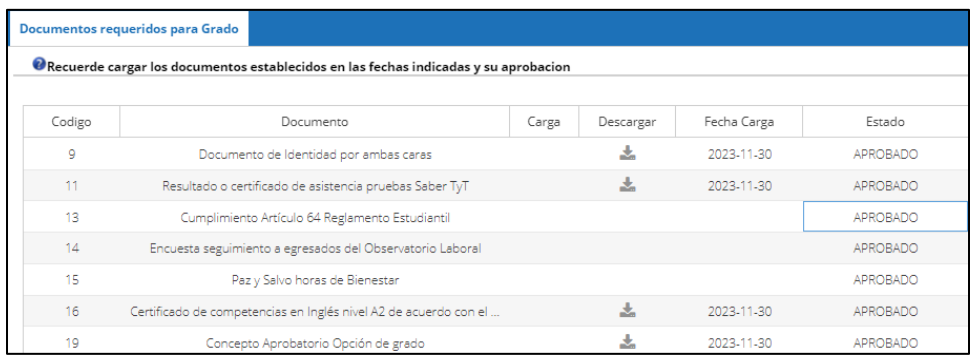

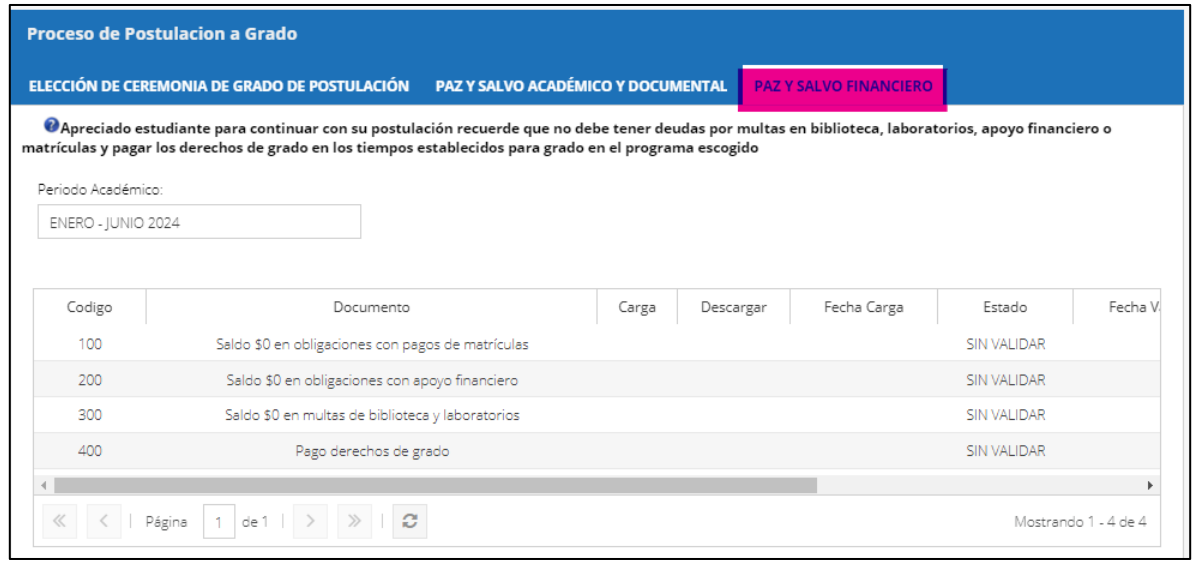

Cuando se apruebe saldo \$0 en obligaciones financieras (pagos de matrículas, apoyo financiero y bibliotecas y laboratorios), podrá descargar el desprendible financiero y cancelarlo en las fechas establecidas. Una vez lo cancele no olvide legalizarlo con tesorería en las fechas establecidas.

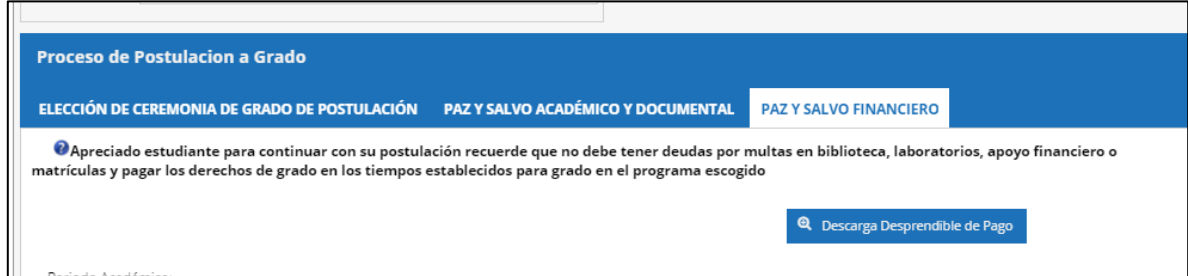

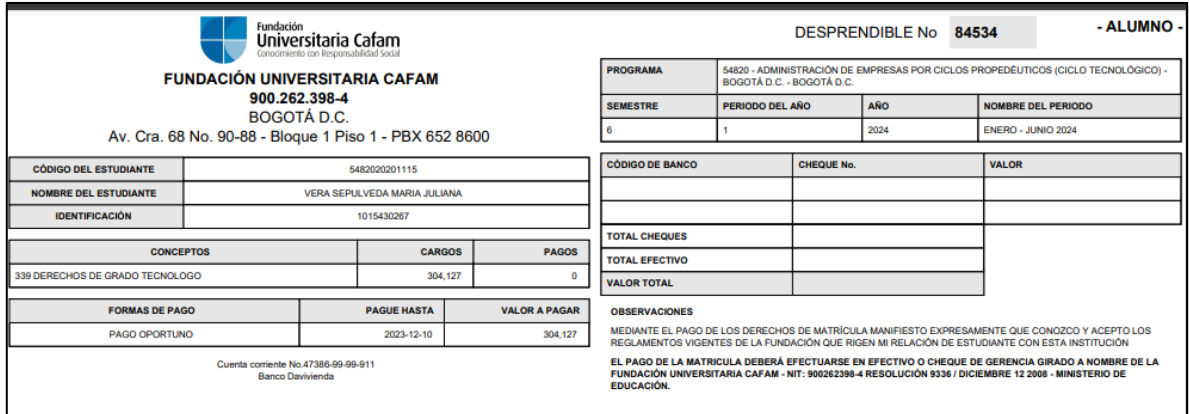

Si cumple todos los requisitos en los tiempos establecidos, se encontrará habilitado para grado. **¡Felicitaciones!**